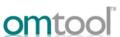

## Sending a message to DocuShare using AccuRoute Desktop

For detailed information on sending messages using AccuRoute Desktop, consult the user guide located at: <a href="http://www.omtool.com/documentation/Accuroute/v22/AccurouteDesktop/AccuRouteDesktopV22UserGuide.pdf">http://www.omtool.com/documentation/Accuroute/v22/AccurouteDesktop/AccuRouteDesktopV22UserGuide.pdf</a>

## To send a message to DocuShare using AccuRoute Desktop:

I Start AccuRoute Desktop. Click **START**, go to the Omtool programs group, and select **ACCUROUTE DESKTOP**. Log in if prompted. The application appears on your desktop.

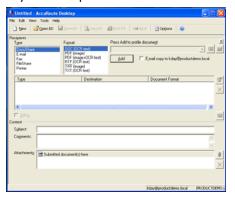

Select the destination type DOCUSHARE in the RECIPIENTS TYPE list and select a file format for your message in the FORMAT list.

For more information on the available file formats, consult the AccuRoute Desktop User Guide.

3 Click ADD. The Save DocuShare Document window appears.

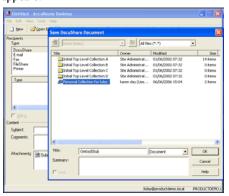

Select the appropriate DocuShare collection and click OK. A list of files in the collection you selected is displayed.

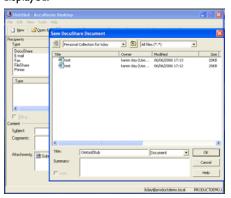

5 Click **OK**. The DocuShare status window appears.

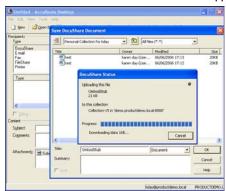

When the upload is complete, an OmtoolStub destination appears in the message.

▶ When you create a Routing Sheet for DocuShare, AccuRoute creates a placeholder for the document. Never open, edit, or delete this placeholder.

- 6 Add content to your message.
  - a Locate the CONTENT section at the bottom and type a subject and comments.
  - b Add any attachments you want to send with your message. Click the paperclip icon and do one of the following:

**FILE** - Select this option to attach a file saved from your computer or network share. Go to the file, select it, and click **OPEN**. The file appears in the attachments list

**WEB DOCUMENT** - Select this option to attach a web page from the Internet. Type the address of the web document, choose a file name for the attachment, select a file format for this attachment (such as PDF or HTML), and click **OK**.

7 Do any of the following:

**Send the message immediately** - Click **SEND** on the toolbar. A message box indicates that your message has been sent to the server. (Your message must have at least one attachment.)

Save the message as an Embedded Directive - Click SAVE ED on the toolbar, type a title for the Embedded Directive, and click SAVE.

Print a Routing Sheet that can be scanned with hard copy documents - Save the message as an Embedded Directive. Then click PRINT RS on the toolbar. AccuRoute Desktop creates a Routing Sheet containing the Embedded Directive and displays it as a PDF file on your desktop. Print the Routing Sheet and include it as the first or last page of the hard copy document. Take the document to a network scanner and scan it using the instructions provided by your network administrator. (Your message can include both electronic and hard copy documents.)